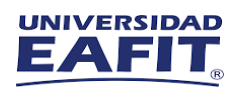

## **Instructivo Ingreso Máquina Virtual**

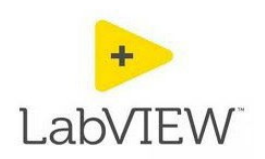

## Software: LabVIEW

Utilizando el navegador de su preferencia, ingrese a la versión integrada Manager del cliente web de Windows Virtual Desktop por medio del siguiente enlace: <https://myapplications.microsoft.com/>

1. Busque la aplicación de software requerido y dar clic en el icono

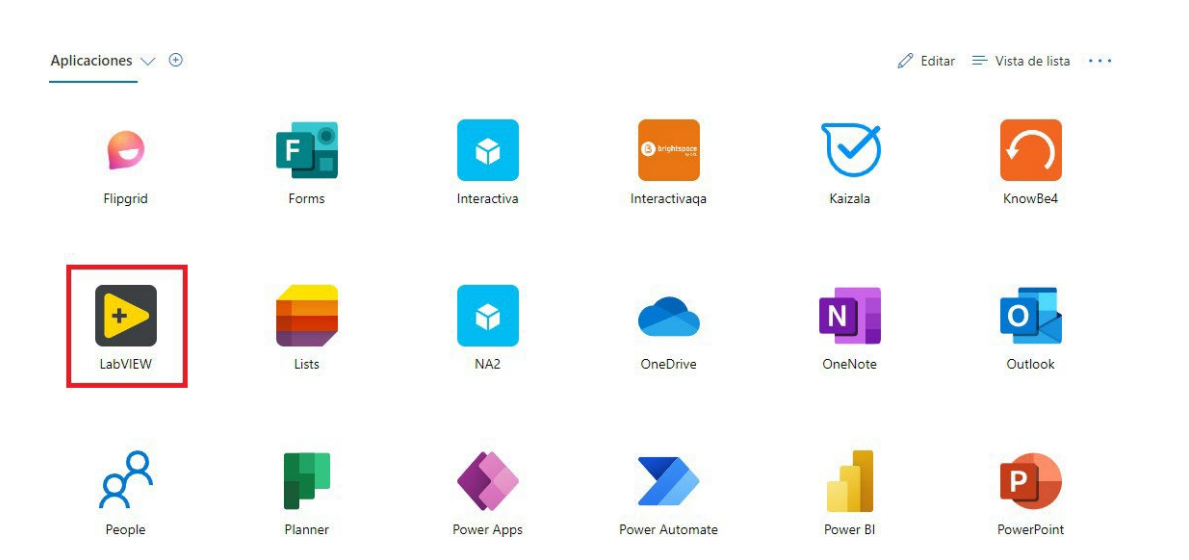

INSTRUCTIVOSOFTWAREACADÉMICO| uso máquinas virtuales

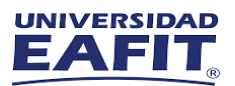

2. Se iniciará la preparación de la máquina virtual, por lo que debemos esperar unos minutos y dar clic en Permitir

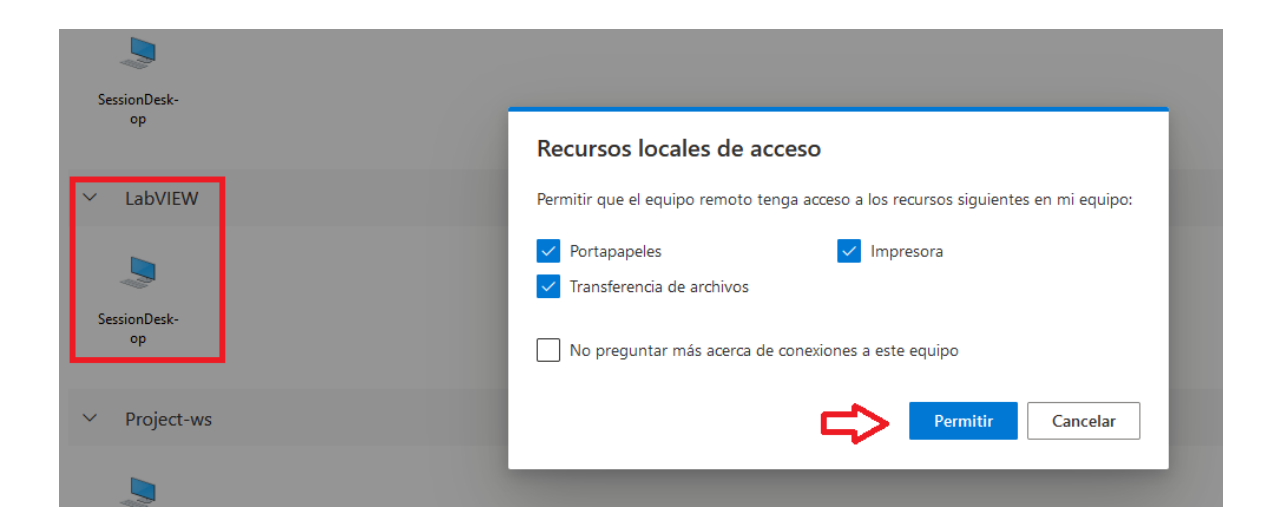

3. Inicie sesión con su cuenta de usuario institucional:

## Escribe tus credenciales

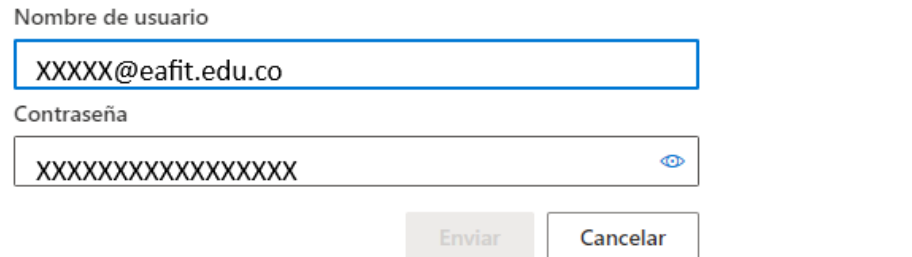

4. Una vez realizado, podrá hacer uso el software requerido

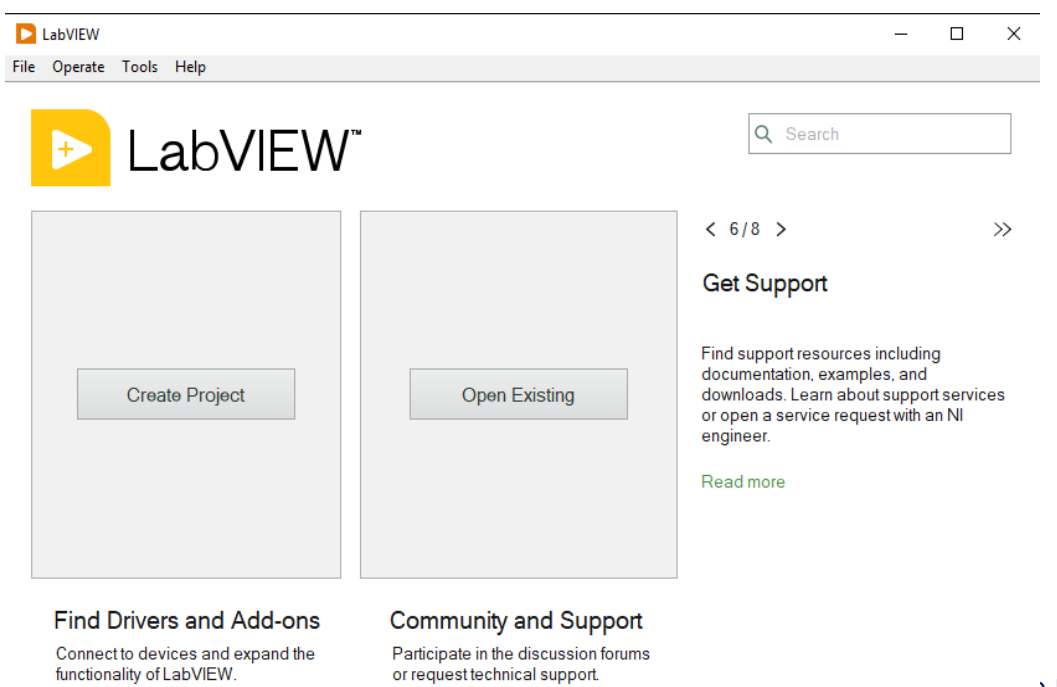

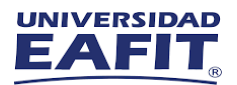

Si presentan alguna dificultad durante la conexión, nos puedes contactar en los siguientes canales de atención.

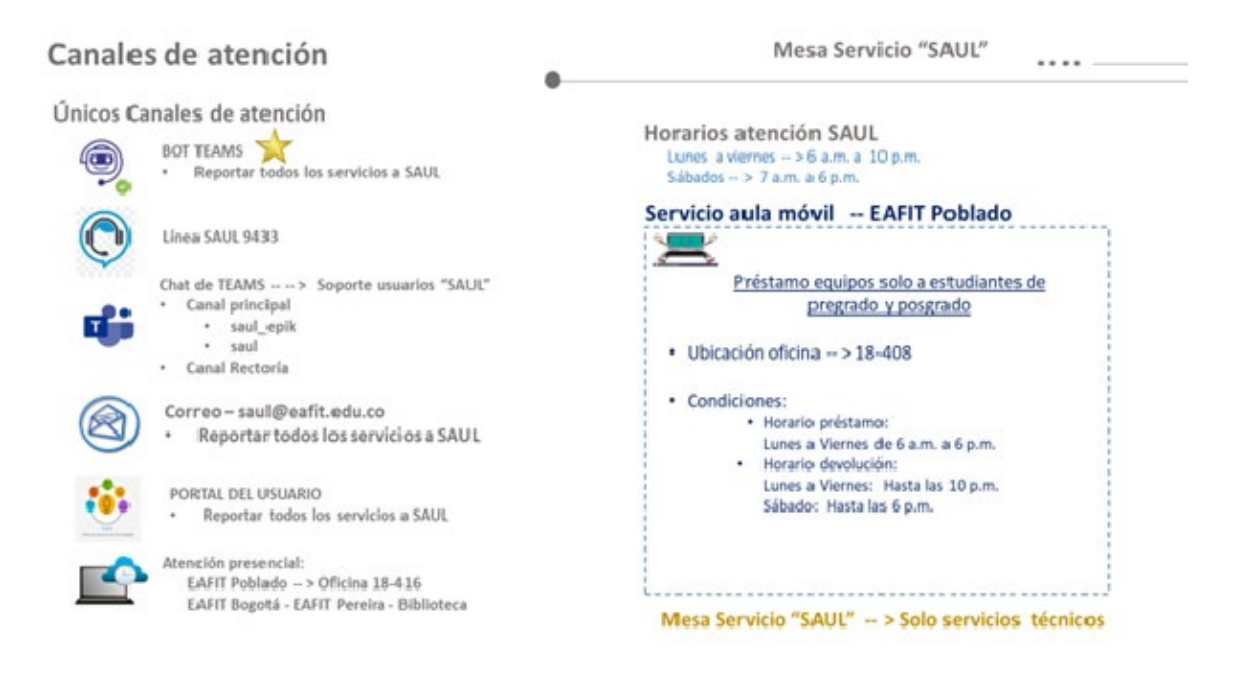

## Información importante

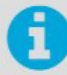

La Universidad cuenta con una plataforma de One Drive con capacidad de almacenamiento de 1 Tb, que les permite a estudiantes y docentes, guardar sus trabajos.

La Dirección de Informática, no se hace responsable de los archivos guardados en las máquinas virtuales, debido a procesos en las mismas, que generan un borrado de la información.

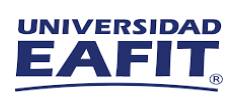